# Adobe InDesign Reference

NEW YORK CITY COLLEGE OF TECHNOLOGY THE CITY UNIVERSITY OF NEW YORK

> ARCHITECTURAL TECHNOLOGY DEPARTMENT By Annie Boccelli, Anne Leonhardt, Joseph Lim, & Joe Smith

created 18 December 2011

# Why Use InDesign?

InDesign is the Industry standard "Desktop Publishing Software." Simply, InDesign is a software that will easily enable page layouts for presentation boards, portfolio, and other graphic communication purposes.

InDesign allows you to design and view multiple pages in one document, versus Illustrator and Photoshop which are limited to one sheet. This helps create consistency for your portfolio or presentation.

Files, such as images and pdfs created in Illustrator and Photoshop, are linked to InDesign but not necessarily embedded in the document, which keeps file size manageable.

Comparing the different Adobe softwares, in general:

• Photoshop is used to create and manipulate raster images;

- Illustrator is used to create, ma nipulate, and import vector files (i.e. importing views from Rhino that have used the "Make 2D" command, and manipulating lineweights);
- InDesign is used to lay out and compose files from Photoshop and Illustrator as well as adding text and graphics.

# Adobe® InDesign® CS5

#### Version 7.0

 $\sum_{\text{Adobe}}$ 

InDesign, InCopy, and InDesign Server Engineering:

Varun Aggarwal, Shikha Arora, Steven Balensiefer, Parviz Banki, David Berggren, Gaurav Bhargava, Amit Bhatnagar, Augustina Blair, Jonathan Brown, David Burnard, Lance Bushore, Susan Cheng-Looi, Shan Chinnasamy, Mitch Coleman, Michelle Dalton, Saurabh Deshpande, Tommy Donovan, Ashish Duggal, Michael Easter, Henry Fieldstone, Bob Freeman, Rich Gartland, Mainak Ghosh, Paresh Goel, Abhishek Gulati, Manoj Gupta, Mayank Gupta, Shailja Gupta, Tom Hill, Sanyam Jain, Habib Khalfallah, Rishi Kumar, Yeming Liu, Sameer Manuja, Taylor Millett, Michael Mortimer, Paul Norton, Brendan O'Shea, Keith Peterson, Craig Rainwater, Kalpana Roy, Lekhraj Sharma, Shawn Sheridan, Jianlan Song, Paul Sorrick, Greg St. Pierre, David Stephens, daan Strebe, Stephen Studley, Michele Stutzman, Hariharan Subramanian, William Tislar, Vadim Tkachev, Florin Trofin, Kevin Van Wiel, Prakash Verma, Mark VerMurlen, Margie Vogel, Anurag Wahi, Douglas Waterfall, Zak Williamson, Lin Xia, Gang Xiao

#### InDesign, InCopy, and InDesign Server Quality Engineering:

Sana Afsar, Mohammad Javed Ali, Art Ayala, Aman Arora, Valerie Arvon, Stephen Ash, Jack Brenchley, Nathan Brutzman, Brenda Burden, Gang Cai, Abhay Chandravanshi, Sam Cooper, Eric Fode, Mohit Garg, Mary Gordon, Sandeep Grover, Hua Gu, Nidhi Hans, Matt Harshman, Todd Heckel, Ajay Jain, Anshul Jain, Junchao Ji, Kisoo Kim, Miji Kim, Dinesh Kukreja, Rupesh Lad, Archie Lim, JingShu Li, Haochuan Liu, Harrison Liu, Zhaoguo Ma, Nathan Marroquin, Brian Miyakusu, Chinatsu McCaw, Ashley Mitchell, Kazuhiko Moriya, Sapnesh Pathak, Dinesh Patnaik, Craig Pendleton, Jason Prozora-Plein, Pooja, E. Ramalingam, Amit Raturi, Douglas Resnick, Erin Reynolds, Dinesh Rohilla, Harsh Saini, Ferdinand Santiago, Makiko Shimoda, Tomoko Shinji, Gaurav Sidana, Sushil Kumar Srivastava, Piyush Singhal, David Slatton, Stan Somers, Rajan Sreedharan, Nobuyuki Takimoto, Ben Trissel, Pradeep Verma, Rahul Vishwaroop, Lingzhe Wang,

**Legal Notices** 

**Credits** 

#### Table of Contents

- Why Use InDesign?
- Project Setup & Change Settings
- Pages, Page Layout & Rulers
- Adding Blank Pages, Master Pages & Navigating Between Layout Pages
- Organizing the Page, Columns, Gutter Space & Grids
- Placing, Selecting, & Moving Images, Graphics, & Linking
- Cropping, Scaling, & Rotating Images
- Layers & Layer Management
- Tools & Tools Overview, Basic Stroke Menu Options
- Text & Text Styles: Character & Paragraph Styles
- Paths & Strokes, Compound Paths
- Object Stacking/Arrange, Converting Text to Paths, Applying Color
- Color Management: CMYK or RGB, Color Picker
- Swatches, Eyedropper, Gradients, & Fill
- Transparency Effects & Flattening
- Packaging, Printing, Embedding, File Size

# Project Setup

Creating a new document

When you open InDesign, it will prompt you to begin a basic layout. Choose **Create New : Document.**

You will then be prompted to set up your new document's:

- facing pages
- page size
- orientation
- margins
- page columns

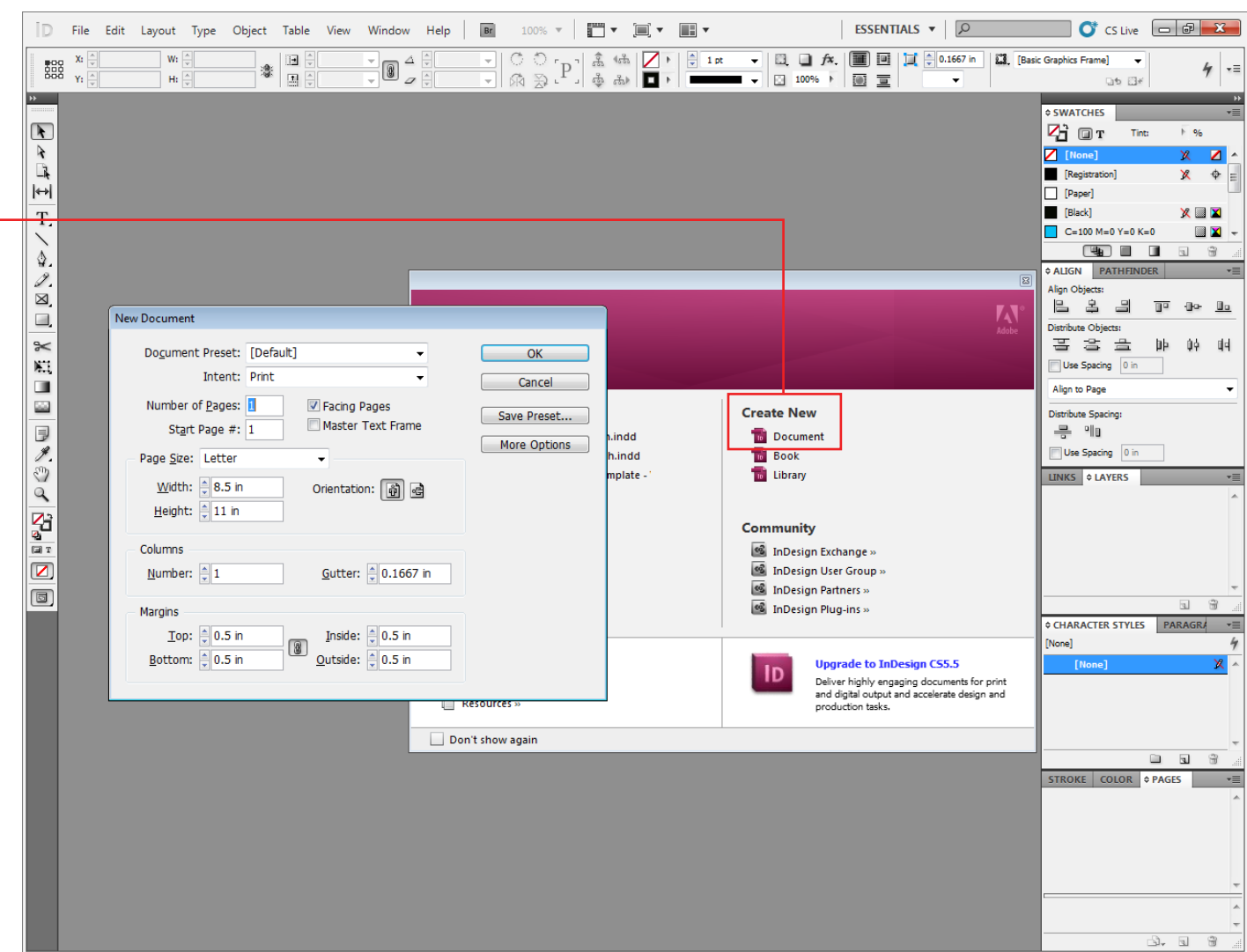

# Changing Settings

To change the default page set up go to: **File > Document Setup**

To change additional settings: **Edit > Preferences > Units (etc.)**

Here you can adjust the units for your document as well as accessing other default settings on the left panel.

You can set guides for columns that you might put text into. You can also enter a value in the Gutter field (the gutter is the space in between each of the columns).

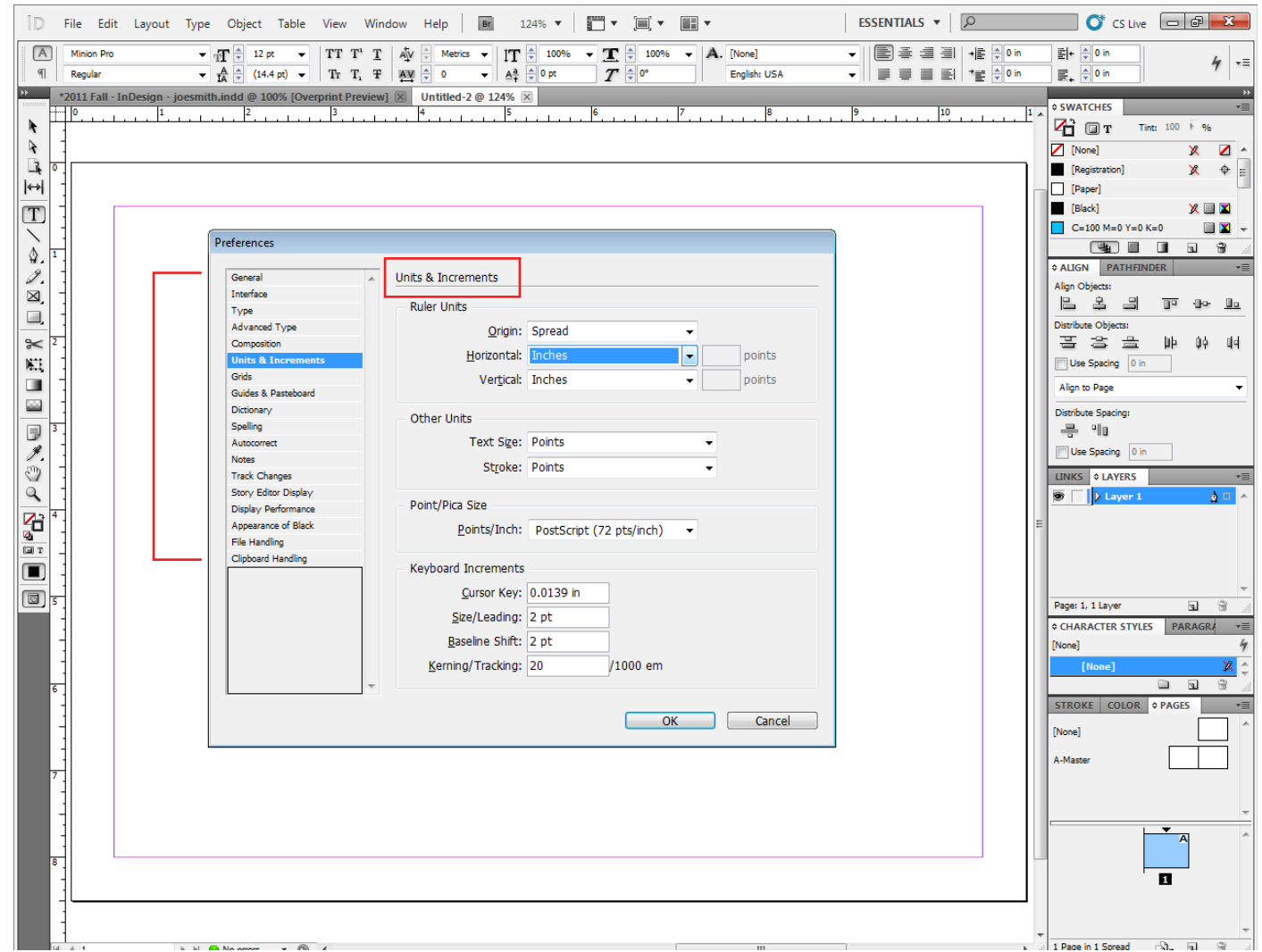

# Pages & Page Layout

#### **Pages**

InDesign organizes the pages of your document on a **pasteboard**, an area outside the page where you can store objects that aren't positioned or vis ible on the page. This pasteboard also accommodates objects that bleed, or extend past the edge of a page.

When you create your document, if the Facing Pages option was checked, your document pages will be arranged in spreads. A **spread** is a set of pages viewed together, such as the two pages visible when you open a magazine. If you don't want your pages to face one another, for presentation boards, for example, uncheck that option during page setup.

#### **File > Document Setup**

#### **Rulers**

Right click on the horizontal and verti cal rulers to set the units of the layout space.

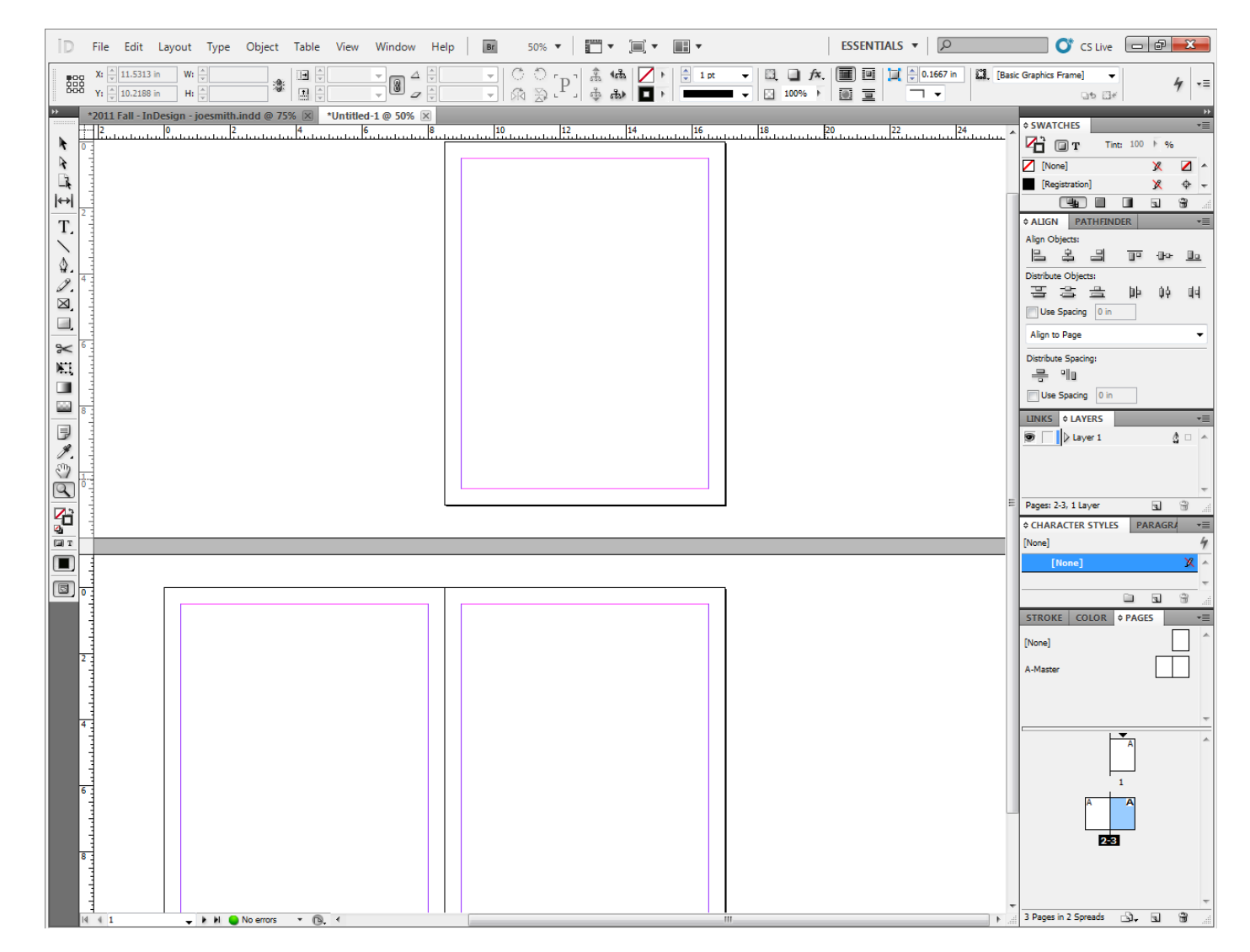

# Adding Blank Pages

**Adding Blank Pages** There are several ways to do this: 1. **Layout > Pages > Insert Pages** (shortcut: Shift + Ctrl + P)

2. Using the Pages Panel: -Using the pull down icon -Right-click in the page panel itself -Create new page icon at bottom of the panel

#### **Duplicating/Moving/Deleting Pages**

The options are similar to adding pages, described above.

#### **Viewing Pages**

InDesign defaults to normal mode, which means you will be able to see the page's margins, guides, columns, and frames (but they won't be printed.) You may also want to switch the view to Preview which will show your layout as it will be printed.

**View > Screen Mode > Preview**

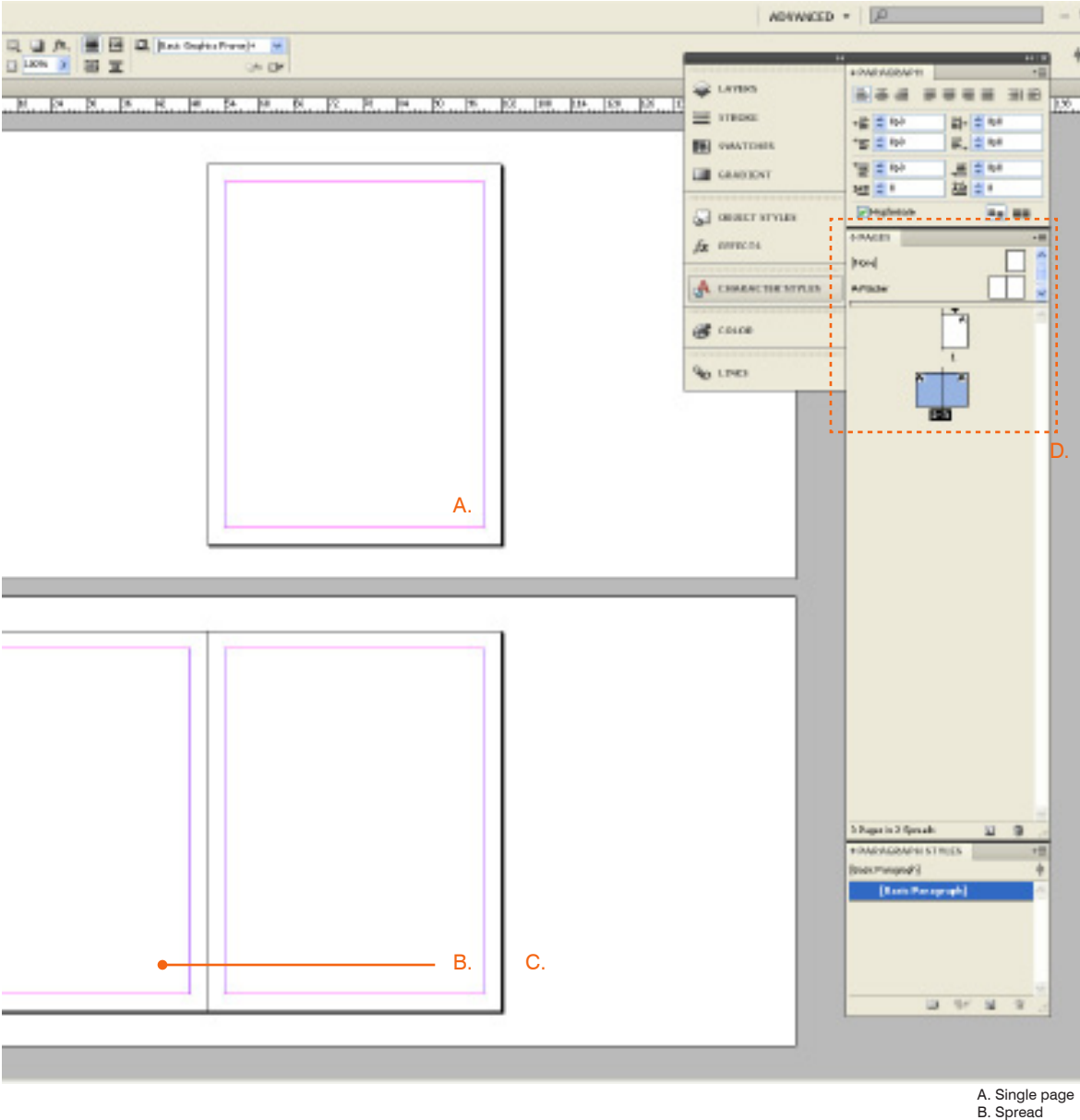

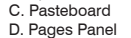

# Master Pages

Master Pages are a great way to create consistent and unified presentations. Actually, master pages are ESSENTIAL to a cohesive layout.

 A Master is a template or background that can be applied to many pages. Objects on a Master appear on all pages that the Master is applied, so if you change the Master, you automatically change all associated pages.

Master Pages facilitate cohesion because they can be duplicated, and then varied slightly, while maintaining one main design organization.

#### **Creating Master Pages**

Similiarly to creating a new page, use the Pages panel:

1. Using the pull down icon and selecting "New Master" 2. Right click in the Master section and select "New Master" 3. Drag an existing page from the page section to the master section

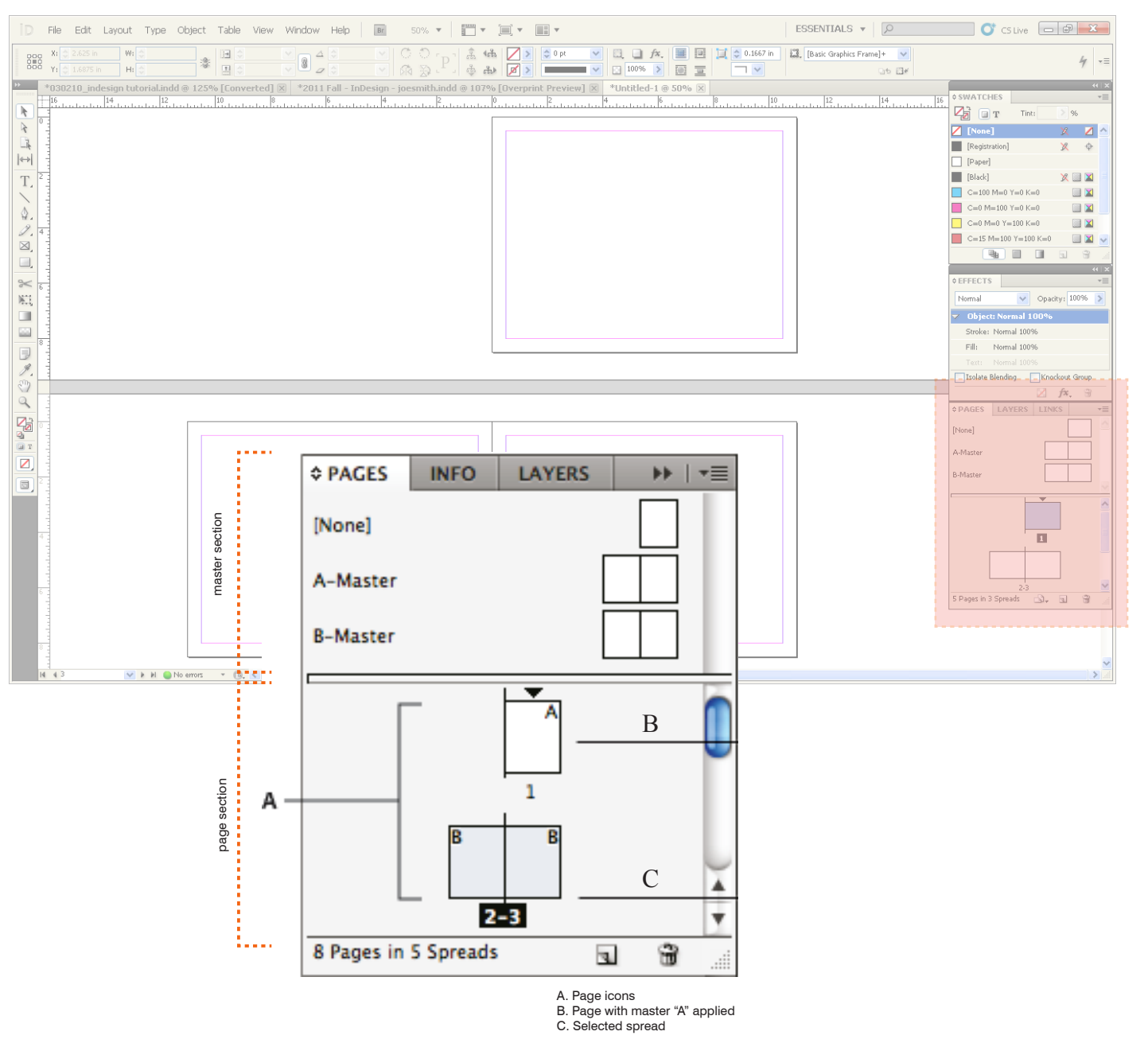

# Master Pages

### **Editing the Master Page**

Double clicking on the A-Master will allow you to edit it. Anything placed on this page will be stored on A-Master and will automatically appear on all the pages based on it. You can also see that A-Master is the page you are currently working on by looking at the blue highlighted page in your pages panel.

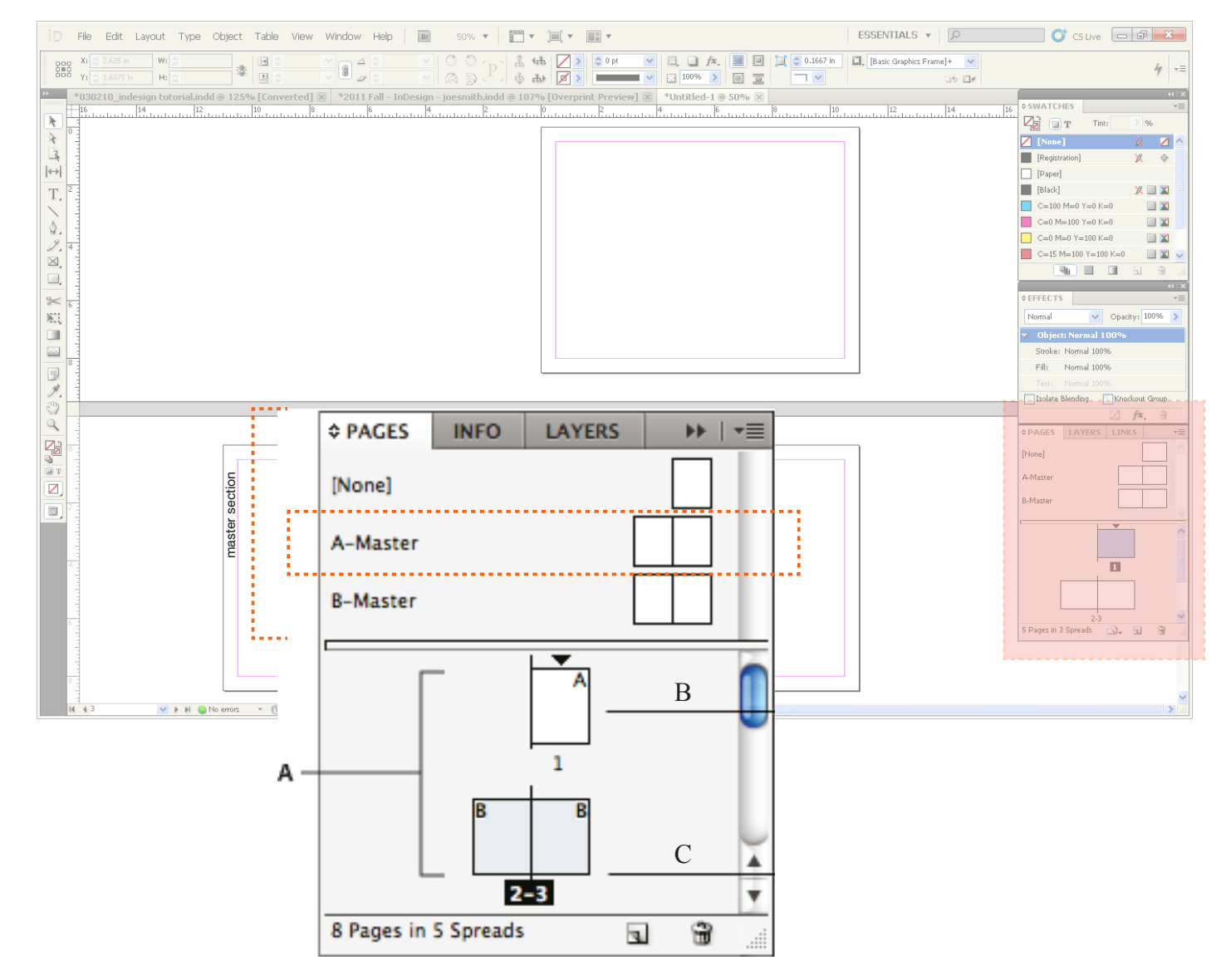

# Organizing the Page

#### **Master or regular pages**

Pages can be organized in many ways, but the following tools are a good starting point.

#### 1. Margins

Now that you are ready to design, adjust the size of the margins, or border of white space, in your document. Doing this while inside your Master Page will ensure that all pages have the same margin size.

This may also be a good time to edit your unit preferences if necessary. (If you can't see your page margins, see **Viewing Pages**.)

#### **Layout > Margins and Columns**

#### 2. Page Guides

Page Guides are an important way to organize your layout. Page Guides will create evenly spaced nonprinting lines on your master page that will repeat on each assigned page. The simplest way to do this is:

#### **Layout > Create Guides**

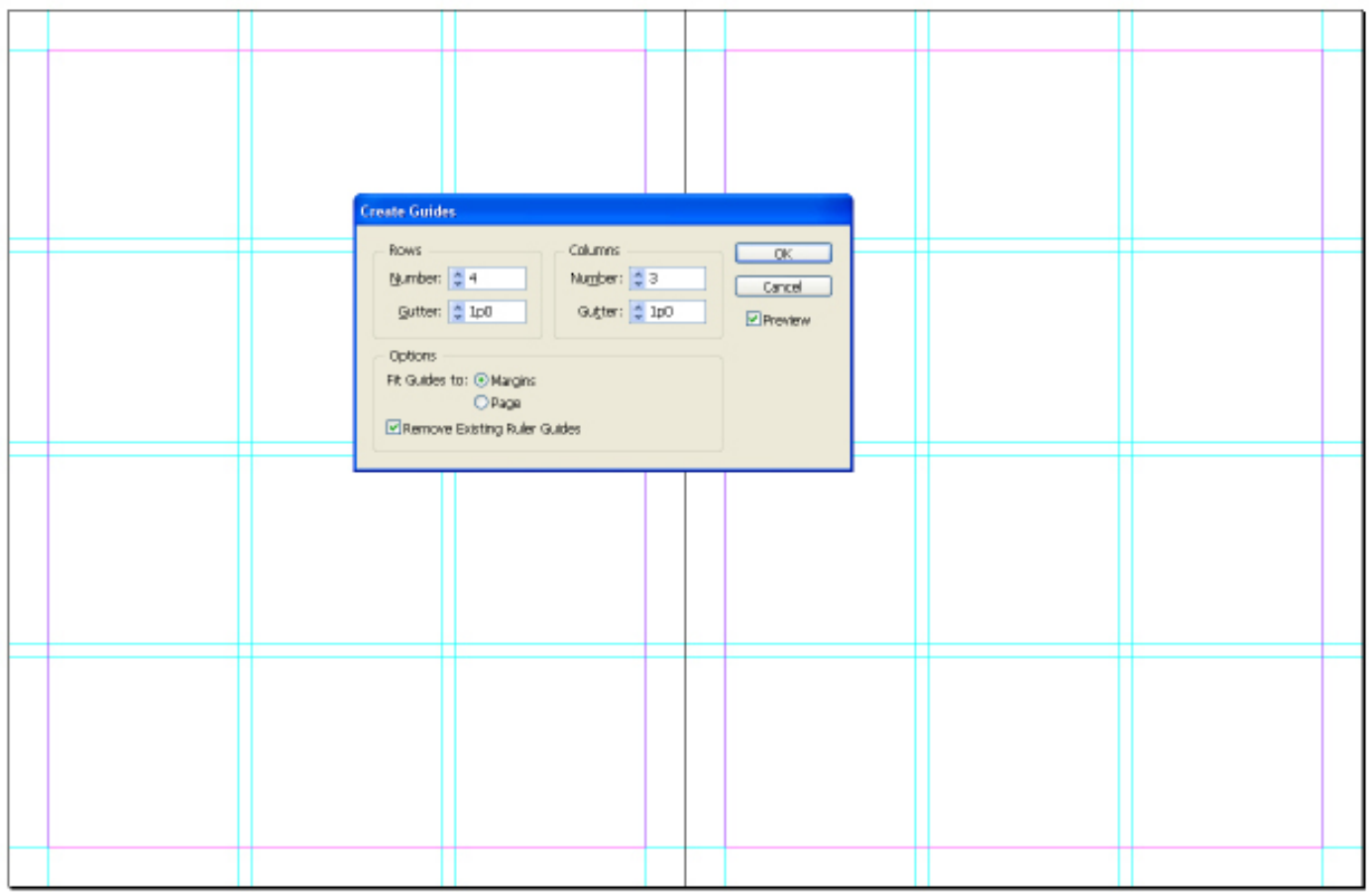

This example shows a spread with 4 horizontal rows and 3 vertical columns on each page. The 'Gutter' indicates the spacing in between each guide. Selecting Margins instead of Page causes the guides to fit within the margin boundaries rather than the page boundaries. 'Preview' enables you to view and adjust your guides beforehand.

## Organizing the Page

3. Guides

You can drag guides from the top and side rulers to provide additional alignment assistance. You can drag with the selection tool  $\cdot$ .

Pressing Ctrl (Windows) or Command (Mac OS) while dragging a guide applies the guide to the entire spread.

The ruler's starting point can be reset by dragging the corner of the ruler to a point on the page. In the example on the left, you will notice the ruler's 0 mark begins at the corner of the page.

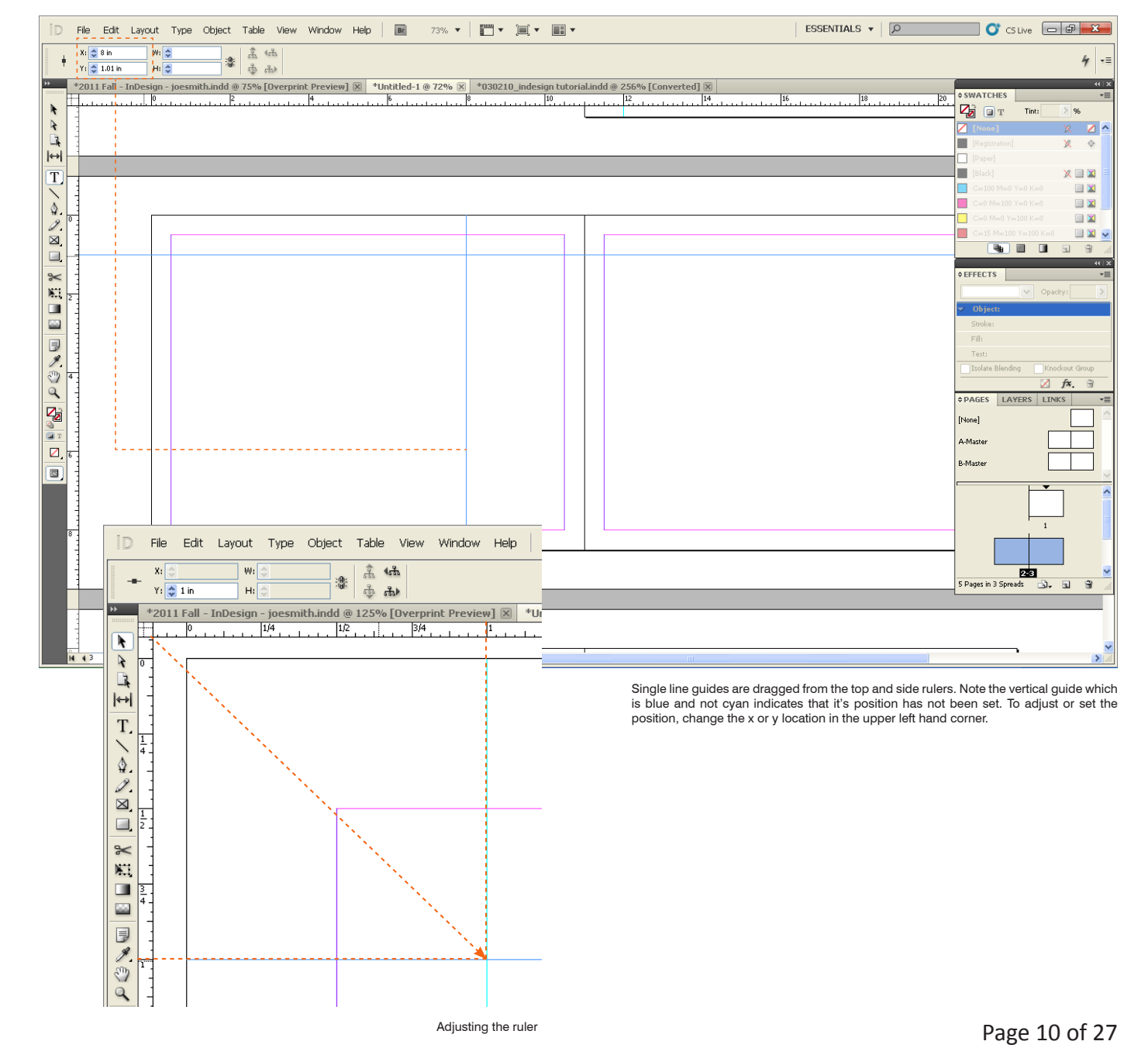

# Placing, Moving, & Selecting Images, Graphics, & Linking

The "Place" command is the pri mary method to insert graphics into InDesign, mostly because of issues of resolution and image quality.

To import an image or graphic : **File > Place** (shortcut: Control + D)

Once you place your image, there are several ways to adjust the 'fit ting' of your image.

1. Use the Selection tool to position the image on the page.

2. Select the object and right click to adjust how the object fits in its frame. (See example on right) 3. Use the Direct Selection tool to move the object within its frame. 4. Use the arrow keys to "nudge" and move images. Add shift to nudge faster.

### **Viewing**

If your images look more blurry than you expect, you probably need to adjust the viewing resolution of the document. InDesign defaults to a Typical Display but this can be changed to higher resolution.

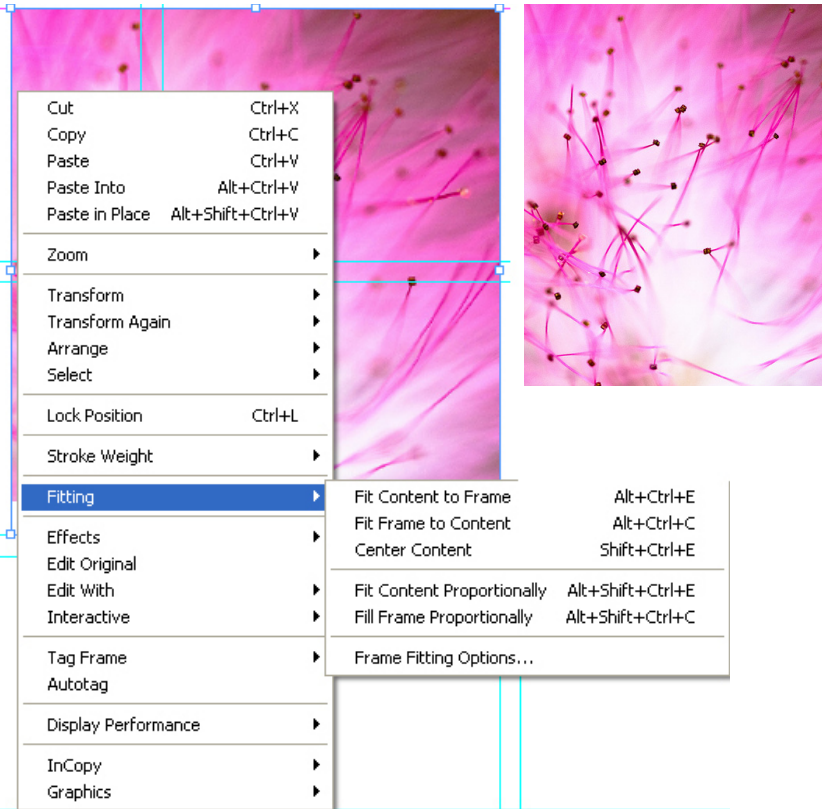

#### **View > Display Performance**

This resolution only affects your computer's viewing and not printing quality. It's also important to note that increasing the display perfor mance to High might slow down your document.

Also use:

**View > Overprint Preview** to check and confirm how the document will print. Sometimes transparencies and colors do not show up accu rately while in "working mode".

#### **Links**

Placing an object automatically links that image to your InDesign file.

#### **Window > Links**

When files are linked their data is not made part of the InDesign file. Therefore, the InDesign file and all linked files must be kept together for display and printing.

# Cropping, Scaling, & Rotating Images

Once an image is placed on a page, you can Crop the image by select ing it using the Selection Tool (the Black Arrow). A brown frame will ap pear. Grab one of the anchor points at the side midpoints.

Scale an image by using the black arrow, selecting a corner of a blue frame around the image while hold ing "Control", and dragging. (NOTE: You may have to double click on an image to switch between the brown cropping frame and the blue scaling frame).

Holding "Shift" as well will maintain the original proportions while scal ing up or down.

Rotate an image by hovering the black arrow slightly away from a cor ner, selecting, and dragging clock wise or counter-clockwise.

Holding "Shift" while rotating will rotate the image in increments of 45 degrees.

Note that the current size and angle of the image can be found on the top toolbar, just below the pull-down menus.

#### $\sum_{\text{Adobe}}$ Adobe® InDesign® CS5

#### Version 7.0

InDesign, InCopy, and InDesign Server Engineering: Varun Aggarwal, Shikha Arora, Steven Balensiefer, Parviz Banki, David Berggren, Gaurav Bhargava, Amit Bhatnagar, Augustina Blair, Jonathan Brown, David Burnard, Lance Bushore, Susan Cheng-Looi, Shan Chinnasamy, Mitch Coleman, Michelle Dalton, Saurabh Deshpande, Tommy Donovan, Ashish Duggal, Michael Easter, Henry Fieldstone, Bob Freeman, Rich Gartland, Mainak Ghosh, Paresh Goel, Abhishek Gulati, Manoj Gupta, Mayank Gupta, Shailja Gupta, Tom Hill, Sanyam Jain, Habib Khalfallah, Rishi Kumar, Yeming Liu,

Sameer Manuja, Taylor Millett, Michael Mortimer, Paul Norton, Brendan O'Shea, Keith Peterson, Craig Rainwater, Kalpana Roy, Lekhraj Sharma, Shawn Sheridan, Jianlan Song, Paul Sorrick, Greg St. Pierre, David Stephens, daan Strebe, Stephen Studley, Michele Stutzman, Hariharan Subramanian, William Tislar, Vadim Tkachev, Florin Trofin, Kevin Van Wiel, Prakash Verma, Mark VerMurlen, Margie Vogel, Anurag Wahi, Douglas Waterfall, Zak Williamson, Lin Xia, Gang Xiao

InDesign, InCopy, and InDesign Server Quality Engineering: Sana Afsar, Mohammad Javed Ali, Art Ayala, Aman Arora, Valerie Arvon, Stephen Ash, Jack Brenchley, Nathan Brutzman, Brenda Burden, Gang Cai, Abhay Chandravanshi, Sam Cooper, Eric Fode, Mohit Garg,

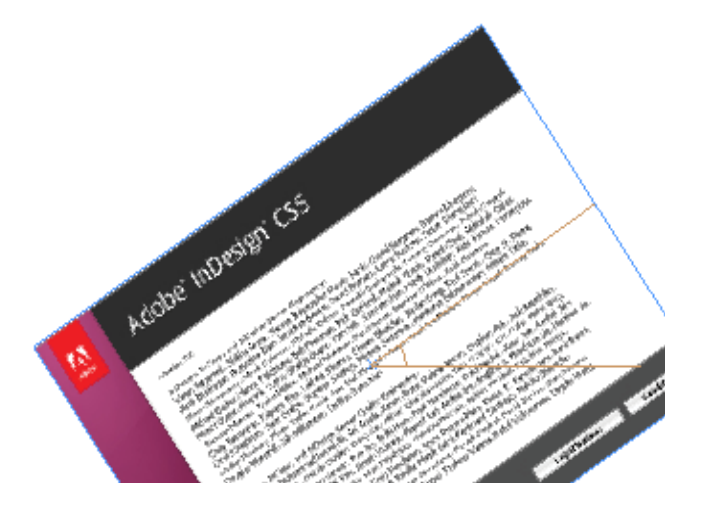

# Layers

Like other Adobe Programs (Illustrator, Photoshop), **layers** are an organizational tool within InDesign. By using multiple layers, you can create and edit specific areas or kinds of content in your document without affecting other areas. For example, you can use layers to display different design ideas for the same layout.

Your objects will automatically be created on Layer 1. A layer containing a selected object will be highlighted.

To create a new layer: 1. Choose **Window > Layers** 2. Use the drop down arrow to select "New Layer." or select the icon at the bottom of the panel.

Note that layers can be duplicated, removed, and have options edited from the same menu. To move an object to another layer, select the object and drag the small box to the desired layer.

To name or rename a layer, double click on its name, enter a new name and hit return.

To change the stacking order of a layer click and drag its name up or down in the list.

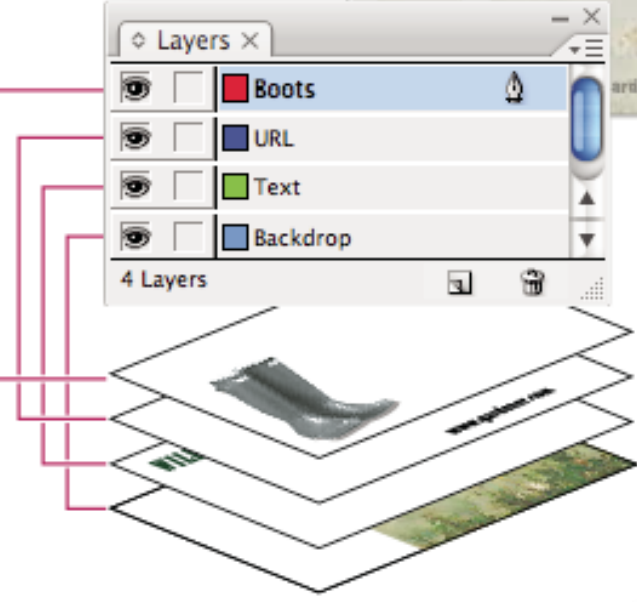

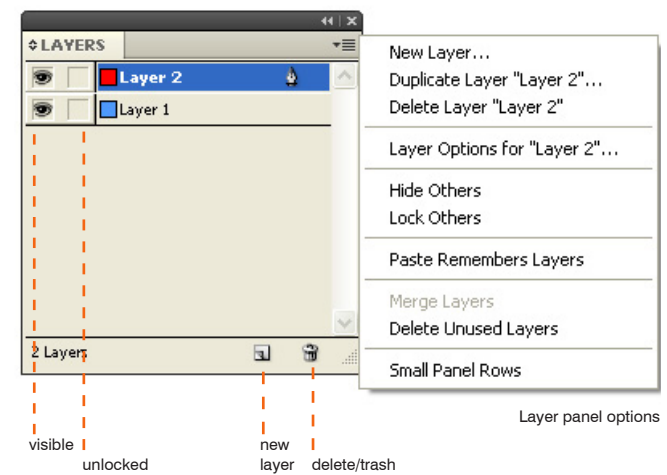

In the Layer panel above, Layer 2 is selected. Both layers are visible and unlocked.

# Tools

The tools panel contains tools for selecting objects, working with type, and drawing. Tools also allow you to work with color - in the form of fills, strokes, and gradients. Hovering your mouse over one of these tools will describe it as well as its shortcut command. Holding down on any of the icons with multiple tools will en able selection of these other tools.

F

F.

 $_{\rm T}^{\textcolor{red}{\Diamond}}$ 

 $\mathscr{Z}$ 

٦

×.

 $\Box$ 

 $\overline{\mathcal{O}}$ 

吗

 $\approx$ 

赃

 $\blacksquare$ 

22

 $\Rightarrow$ 

z.

♡

٩

P

国工

Ø

同

۰A

R

٠c

Ð

Your toolbox should appear on the left when you open InDesign. If it does not, go to:

#### **Window > Tools**

We will explore these tools in more detail later. See the 'Tools Overview' for a summary of all tool functions.

# Lineweight

To adjust linewieghts, line types, add arrows, and edit line intersections; select a line and use the options in the "Stroke" window.

#### **Window > Stroke**

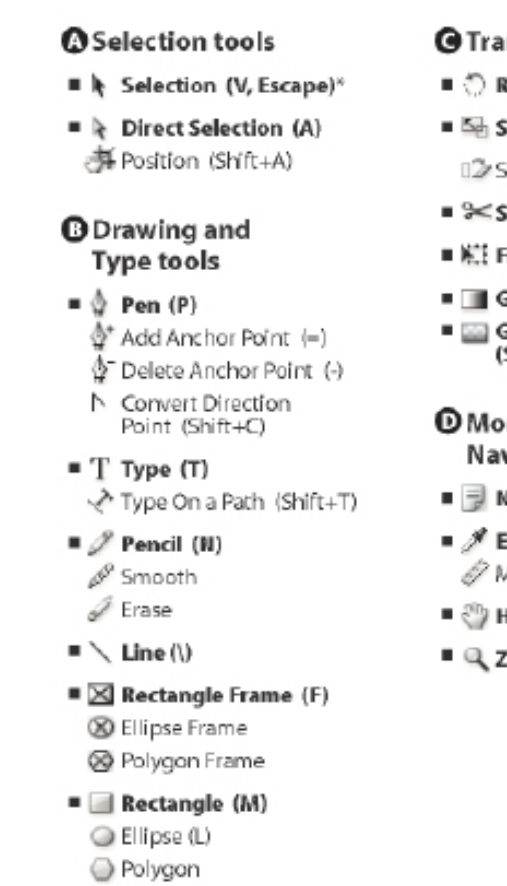

Indicates default tool \*Keyboard shortcuts appear in parenthesis

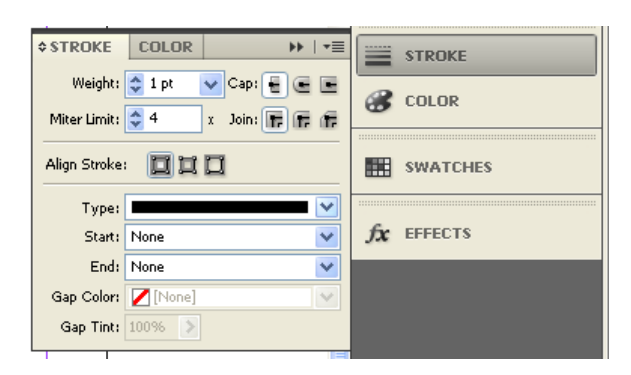

# **O** Transformation tools

- $\blacksquare$   $\bigcirc$  Rotate (R)
- $\blacksquare$  Scale (S)
	- 12/Shear (O)
- $\blacktriangleright$   $\blacktriangleright$   $\leq$   $\leq$
- W. Free Transform (E)
- **E** Gradient Swatch (G)
- **Ellis Gradient Feather**  $(Shift+G)$
- **O** Modification and **Navigation tools**
- E Note
- $\blacksquare$  Eyedropper (I) / Measure (K)
- $\blacksquare$   $\bigcirc$  Hand (H)
- $\blacksquare$   $\blacksquare$  Zoom (Z)

# Tools Overview

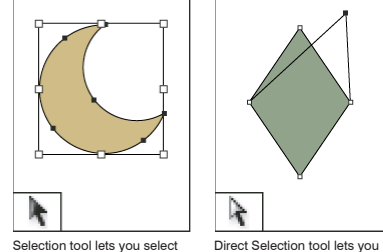

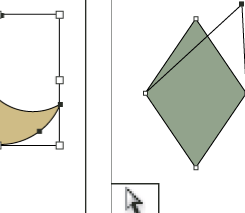

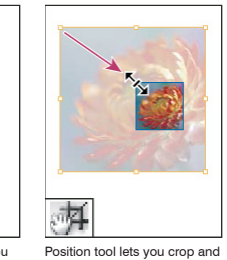

move images in a frame.

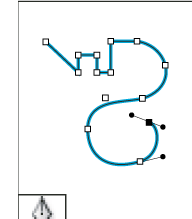

and curved paths.

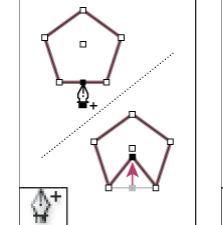

Pen tool lets you draw straight Add Anchor Point tool lets you add anchor points to a path.

from a path.

Delete Anchor Point tool lets you remove anchor points

N

Convert Direction Point tool lets you convert corner points and smooth points.

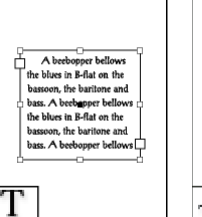

entire objects.

Convert Direction Point tool lets you convert corner points Type tool lets you create text frames and select text.

select points on a path or contents within a frame.

 $20 - 26$  April

ڲ

⋋

싶

Sact

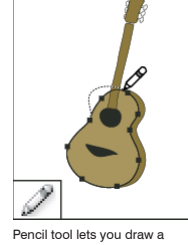

freeform path.

P

Smooth tool lets you remove excess angles from a path.

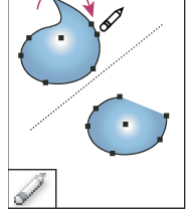

×

Line tool lets you draw a line segment.

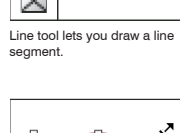

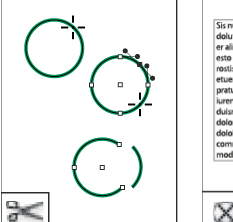

Scissors tool cuts paths at specified points.

 $\Theta$   $\Theta$  <sup>-</sup> April indd  $\otimes$  2...

Natura<br>- (

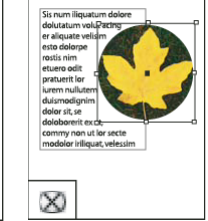

and smooth points.

Ellipse Frame tool lets

**placeholder** 

Ď

objects around a fixed point

you create a circle or oval placeholder.

≫

Polygon Frame tool lets you create a multi-sided shape

Rectangle tool lets you create a square or rectangle.

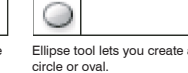

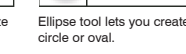

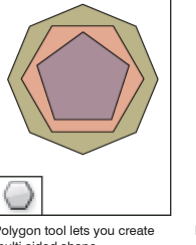

Polygon tool lets you create multi-sided shape.

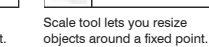

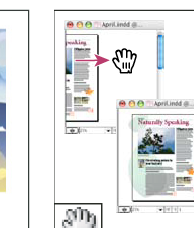

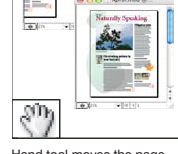

Gradient Feather tool lets you fade an object into the background.

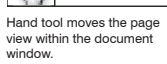

Zoom tool increases and decreases the view magnification in the document window.

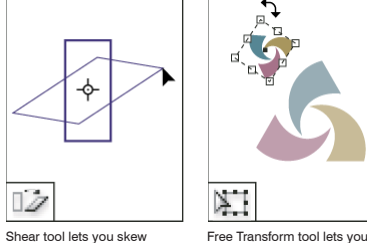

Free Transform tool lets you rotate, scale, or shear an object.

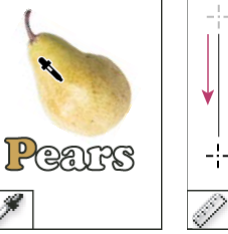

Eyedropper tool lets you sample color or type attributes from objects and apply them to other objects.

 $\frac{1}{2}$  $\Box$  W: 0 mm  $\triangle$ : -90"

Measure tool measures the distance between two points.

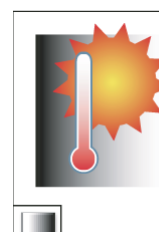

Gradient Swatch tool lets you adjust the beginning and ending points and angle of gradients within objects.

ţ

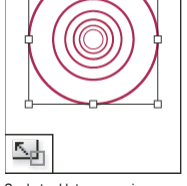

Rotate tool lets you rotate objects around a fixed point.

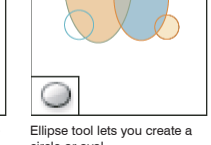

Erase tool lets you delete points on a path.

## **Text**

Text can be entered directly or imported into InDesign. Once text is entered its specifications can be set, its color can be edited and it can be checked with Spell Checker.

#### **Directly**

Using the Text (shortcut: t) tool in the toolbox, you can simply start writing inside a text frame.

#### **Importing Text**

Text can be imported into InDesign several ways:

1. Highlighted in the creation program (i.e. Word), copied, and pasted into InDesign

2. Text can be highlighted in creation program, dragged and dropped into InDesign

3. A raw text document may be dragged in from the desktop or file window

4. Text can be imported via **File > Place** command.

#### **Linking Text Frames**

For documents with a lot of text, text frames can be linked to other frames so that the content flows from one frame to the next. This is known as **threading.** 

1. Click in the Link Box with the red plus sign and a chain link will appear. 2. Click inside another text block or

shape to flow text to that block.

### **Change Text Frame Properties**

The text frame option will allow you to create columns within your text frame, change the vertical alignment of text within the frame, or adjust the margin distance in the text frame.

1. Select a text frame with the Selection Tool or the Type Tool. 2. Right click and see text frame options OR Object > text frame options.

3. Adjust settings and click ok.

#### **Spell Check**

There are several ways to spell check:

1. **Edit > Spelling > Check Spelling**

2. **Edit > Preferences > Autocorrect (Windows) or InDesign > Preferences > Autocorrect (Mac OS)**

3. **Edit > Spelling > Dynamic Spelling**

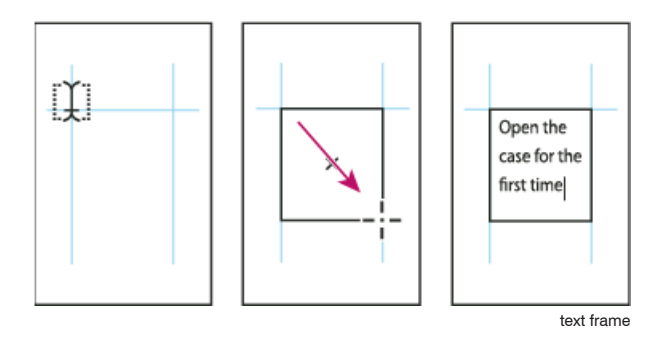

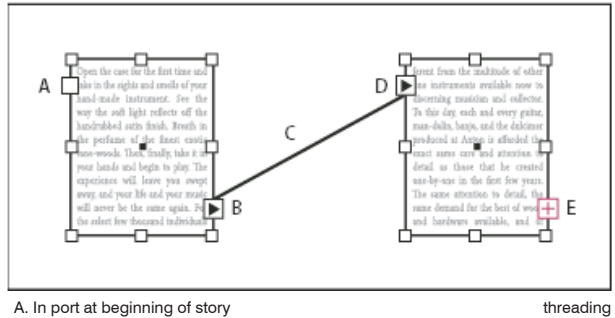

B. Out port indicating thread to next frame

C. Text thread

D. In port indicating thread from previous frame

E. Out port indicating overset text

Open the case for the first time and take in the sights and smells your hand-made instrument. See the way the light reflects off the vandrubbed satin finish. Breath in the perfume of the finest exotic ton oods. Then, finally, take it in your hands and begin to play. Th gerience will leave you swept away, and your life and your music y ever be the same again

For the select few thousand people across the continent playin there it's no mystery why our pultars look and yound so different for multitude of other inc. ts available to the discensing music nd collector. To this day, each guitar, mandolin, banjo, and dulci roduced at Anton is afforded the same care and attention to detail a hase he created. Open the case for the first time and take in the sight nd smells of your hand-made instrument. See the way the lic effects off the handrubbed satin finish. Breath in the perfume of th nest exotic tone woods. Then, finally, take it in your hands and begi to play. The experience will leave you swept away, and your life and your music will never be the same again. For the select few thousand people across the con-tinent playin Antons it's no mystery why our guitars look and sound so different fro

the multitude of other instruments available to the cliscerning music and collector. To this day, each guitar, mandolin, banjo, and dulcin Open the case for the first discerning musician and time and take in the sights collector. To this day, each and smells of your guitar, mandelin, banje, and hand-made instrument. See dulcimer produced at Anton the way the light reflects of is afforded the same can the handrubbed satin finish and attention to detail as Breath in the perfume of the those he created. Open the frest eastic tone woods. case for the first time and Then, finally, take it in your take in the sights and smells hands and begin to play. af your hand-made The experience will leave nstrument. See the way the you swept away, and your light reflects off the ife and your music will handrubbed satin finish Breath in the perfume of the never be the same again. For the select few thousand finest eastic tone woods people across the continent Then, finally, take it in your playing Antons it's no hands and begin to play. The mystery why our guitars operience will leave you book and sound so different rwept away, and your life from the multitude of other and your music will never be adi at eldeliave streemust the same again.

text frame options

Page 16 of 27

# Text Styles: Character and Paragraph Styles

Text styles are a way to have consistent presentations by specifying font type, sizes, and formatting options for text. In other words, you can apply the same text style throughout your document very quickly.

• **Character style** - includes only character attributes (such as font, size, bold, etc).

• **Paragraph style** - includes both character and paragraph attributes, often applied to a paragraph or range of paragraphs.

To create a character or paragraph style:

1. Select either the character styles or paragraph styles panel. If this panel is not open, enable it by checking **Type > Character/ Paragraph Styles**. For this example, choose the upper right triangle drop down in Paragraph Styles and create a New Paragraph style.

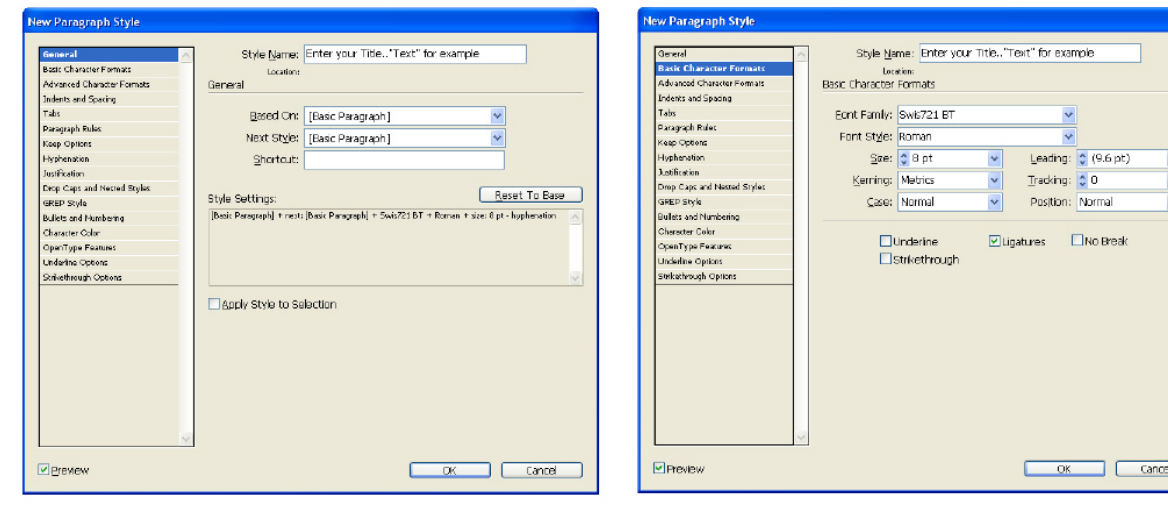

Enter the style's title in the dialog box in an organized manner. For example, specify here the style to use for text, titles, captions, etc. The new style can be based on a standard paragraph style or an existing style that you've created.

Under Basic Character Formats, specify the font family, size, and adjust the space between characters (leading and kerning).

 $\blacksquare$ 

2. A dialog box appears to name the style and specify your settings. The new style can be based on a standard paragraph option or an existing style that you've created. color, or more.

3. Explore the other options on the left to adjust tabs, hyphenation, font color, and more.

4. Apply your style. Place the cursor in the paragraph to which you want to assign the style or select the text block to assign the style to all its contents. Click on the desired style in the panel.

Controlling Space between Charac ters and Lines

• **Leading** (rhymes with sledding!) controls the vertical space between lines of type.

•**Kerning** - adjusts the space be tween a pair of characters.

•**Tracking** - Tracking is uniform kerning applied to a range of text. Tracking can tighten character spac ing for a font that you think has too much space or loosen spacing for a font that's too tight.

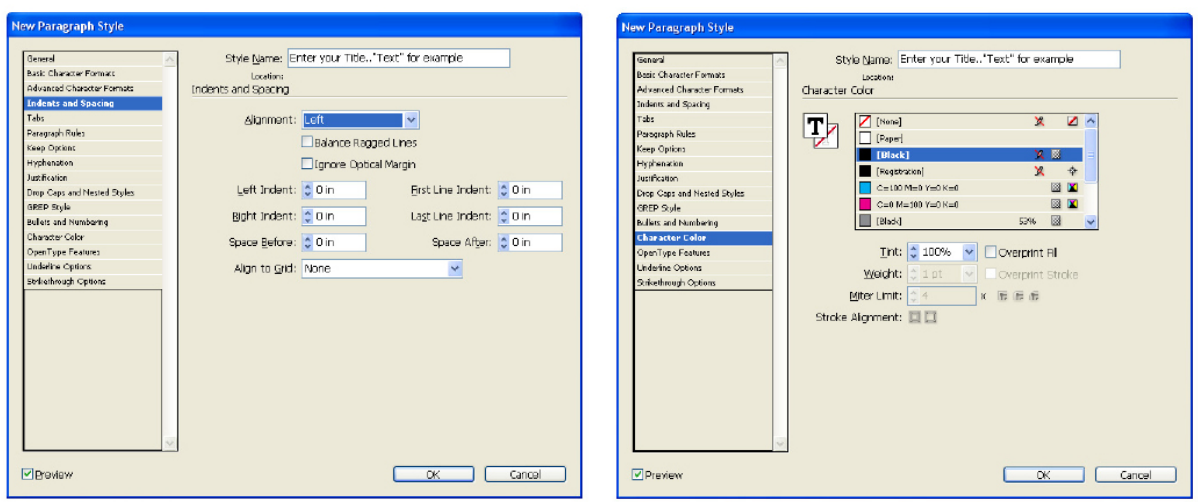

# Drawing: Paths & Strokes

**Paths** are a way to draw in InDesign. A path can be **open** (for example, a wavy line) or **closed** (for example, a circle).

#### **Elements of paths**

• **Anchor or control points** define the beginning and end of each segment. These control points can be adjusted, added, or removed, which will change the shape of the path.

• **Segments** are the paths that connect anchor points. A path is made up of one or more straight or curved **segments**.

• **Control handles** extend out from anchor points; their length and direction control the shape of the segment's curves.

#### **Drawing Lines & Shapes**

Use the toolbox to create basic shapes.

1. Select the tool in the panel (for example, an ellipse.)

2. Click and hold down the mouse to locate the first point.

3. Drag to draw the path. Hold shift to constrain the proportions.

4. Release the mouse to complete the path.

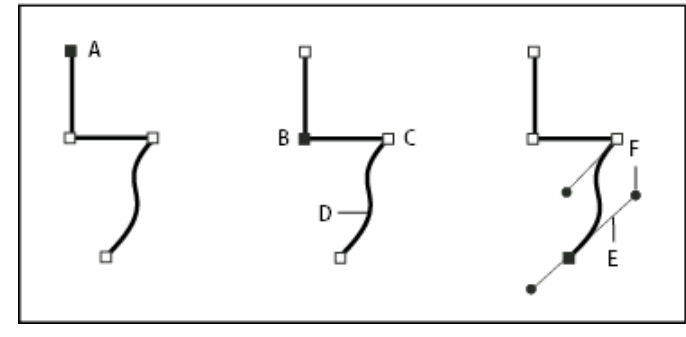

A. Selected (solid) endpoint Components of an open path B. Selected anchor point C. Unselected anchor point

D. Curved path segment E. Direction line

F. Direction point

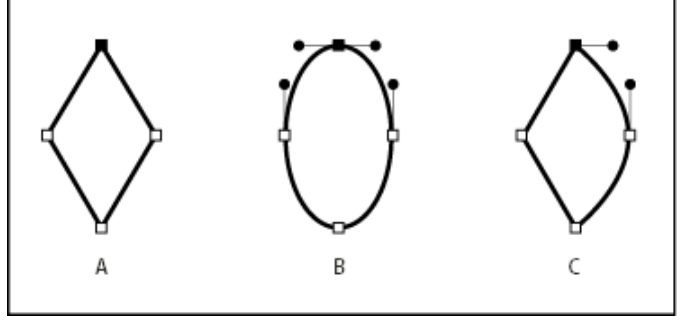

- A. Four corner points B. Four smooth points
- C. Combination of corner and smooth points

Points on a closed path

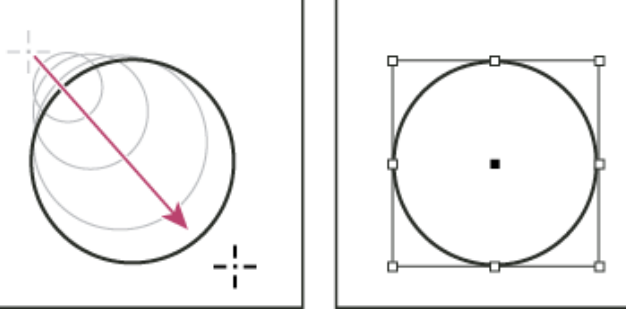

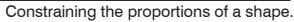

#### **Text Inside Paths**

A closed path, like a text block, can contain text. To put text into a closed path, you can have an existing text block or a closed path.

1. Click on the closed path with the text tool.

2. The text tool will become active and text can be entered and/or pasted in directly. The shape is now a text block.

#### **Pen Tool**

The pen tool, like in Illustrator, is one of the most powerful and flexible tools.

### **Drawing Straight Line Segments**

1. Select the pen tool and begin clicking to set the control points. 2. Hold the Shift key to keep the line at 90° or 45° angles. 3. To create a closed path, single click over the first point or you can select the object and choose:

### **Object > Paths > Close Path**

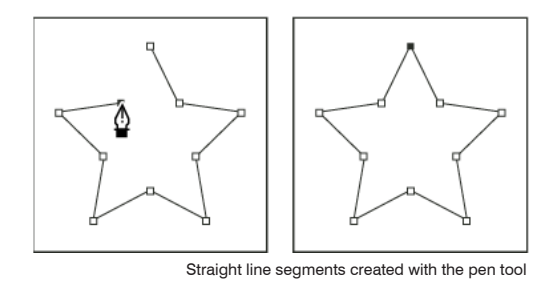

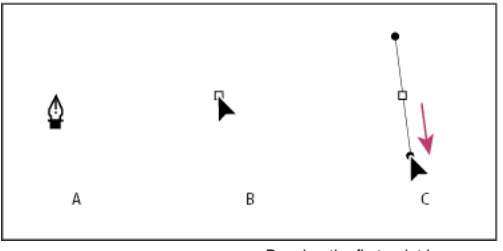

Drawing the first point in a curve

A. Positioning Pen tool

B. Starting to drag C. Dragging to extend direction lines

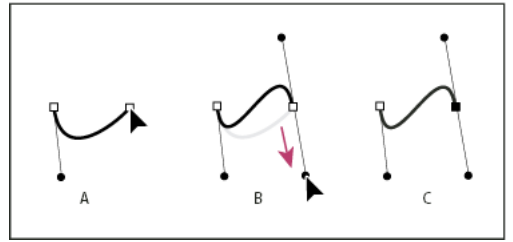

Drawing the second point in a curve

A. Starting to drag second smooth point

B. Dragging away from previous direction line, creating a C curve C. Result after releasing mouse button

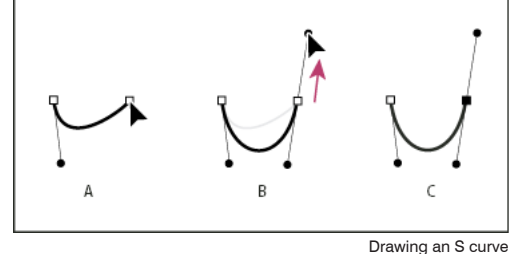

A. Starting to drag new smooth point B. Dragging in same direction as previous direction line, creating an

S curve

C. Result after releasing mouse button

#### **Drawing Curves : Bezier Curves**

The pen tool creates curves that are often referred to as Bezier curves. Pierre Bézier (Bay-zee-ay), the French mathematician, created the system of mathematics that is used to define the relationship of the control handles to the shape of the curve. InDesign uses the Bezier curve as the mathematics behind each curve.

To create a curved path:

1. Click and drag to set and shape a curve point.

2. Repeat this process for the second curve point.

3. Adjust the control handles to adjust the curvature. Use the Direct Selection tool to adjust the position of the control points.

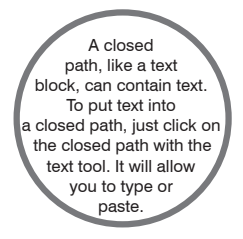

#### **Modifying Paths**

• Select the Direct Selection tool to click and drag a point to move it.

• Add & subtract points on the line using the Add Anchor Point Tool and Delete Anchor Point tool in the toolbox.

#### **Smooth Tool**

The smooth tool, under the pencil tool, will remove extra points in a path. Simply select a path and trace over it with the smooth tool and it will decrease jagged areas.

#### **Text On A Path**

1. Click and hold on the Text tool for

Type on a Path tool.

2. Click on a path and enter text directly.

Choose **Type > Type on a Path** for further options.

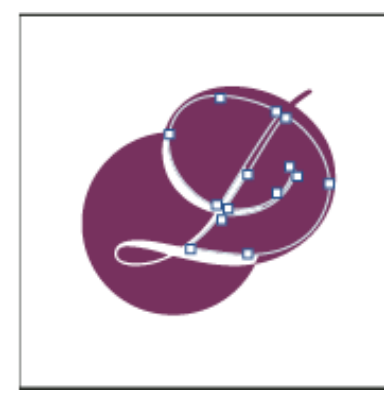

hello there. i am a path.

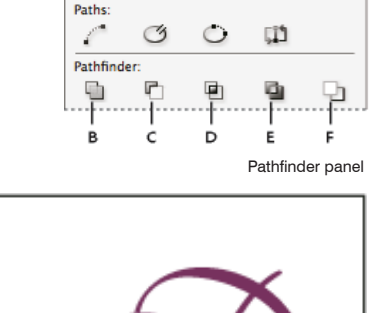

**PATHFINDER** 

Compound Paths

 $\mathsf{c}\,$ 

# Compound Paths

Several paths can combine into a single object, called a **compound path.** 

To create a compound path:

1. Use the Selection tool to select all of the paths you want to include in the compound path.

2. Choose **Object > Paths > Make Compound Path**. A hole appears wherever selected paths overlap.

In most cases, the resulting shape adopts the attributes (fill, stroke, transparency, layer, and so on) of the front most object. When you subtract shapes, objects in the front are deleted. The resulting shape takes on the attributes of the backmost object instead.

D

A. Original objects

B. Add - Traces the outline of all objects to create a single shape.

C. Subtract - Objects in the front "punch holes" in the backmost object.

D. Intersect - Creates a shape from overlapping areas.

E. Exclude Overlap - Creates a shape from areas that do not overlap.

F. Minus Back - Objects in the back "punch holes" in the front most object.

Text on a path

Smooth Tool

# Object Stacking

Objects are stacked on the active or default layer in the same order that they are created. This is apparent if the objects overlap as they are drawn.

1. Select object with Selection tool. 2. Right click and select "Arrange." You can replace the object, sending it to the front or back.

# Converting Text to Paths

1. Select text using the text tool.

2. **Type > Create Outlines**

# Applying Color

When applying color, you can specify whether the color applies to the stroke or fill of an object.

• fill - background of an object, or the interior space of a closed path

• stroke - border or frame of an object

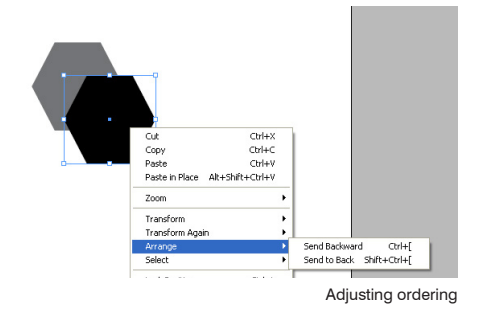

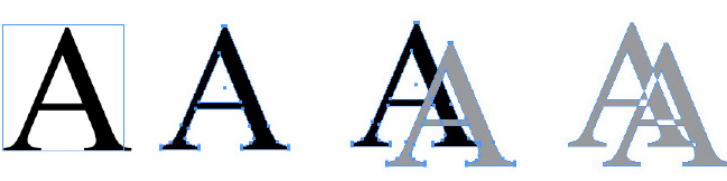

Text converted to Outline Text as Compound Shape

fill stroke

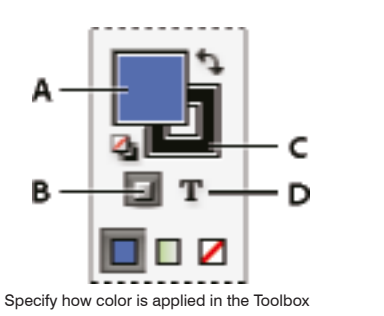

A. Fill box B. Formatting Affects Container C. Stroke box

D. Formatting Affects Text

# CMYK or RGB?

• **RGB** is a color space consisting of just three colors : red, green, and blue. This is how computer monitors and tv's display images on their screens.

You should use RGB mode when:

- Your project is web based or will be viewed online
- Your printer or whoever produces the job specifies they need RGB
- Your project will be printed on your desk top printer, which automatically converts RGB to CMYK
- **CMYK,** (cyan-magenta-yellowblack) also known as process color, is a subtractive color model for printed material that uses ink to display color.

You should use CMYK mode when:

• You are sending your file to a print shop for printing and you have been asked to provide CMYK artwork (which is usually the case).

#### **Tools for Applying Color**

- Color picker
- Swatches panel
- Toolbox
- Color panel

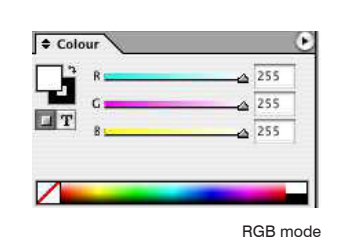

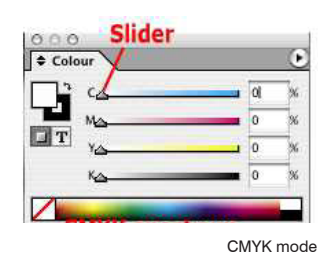

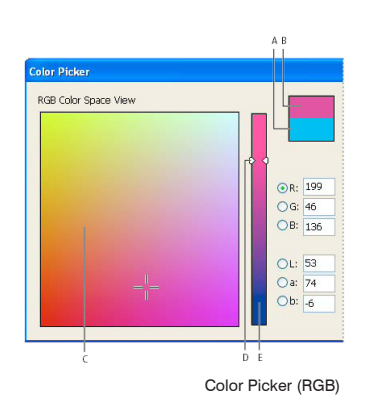

# Color Picker

The Color Picker lets you choose colors from a color field or specify colors numerically. You can define colors using the RGB, Lab, or CMYK color model.

1. Double-click either the Fill/Stroke box in the Toolbox or the Color panel to open the Color Picker.

2, To change the color spectrum displayed in the Color Picker, click a letter: R (Red), G (Green), or B (Blue); or L (luminance), a (green-red axis), or b (blue-yellow axis).

3. To define a color, either drag inside the color field OR enter specific color values in the text boxes. 4. Option : Add Swatch

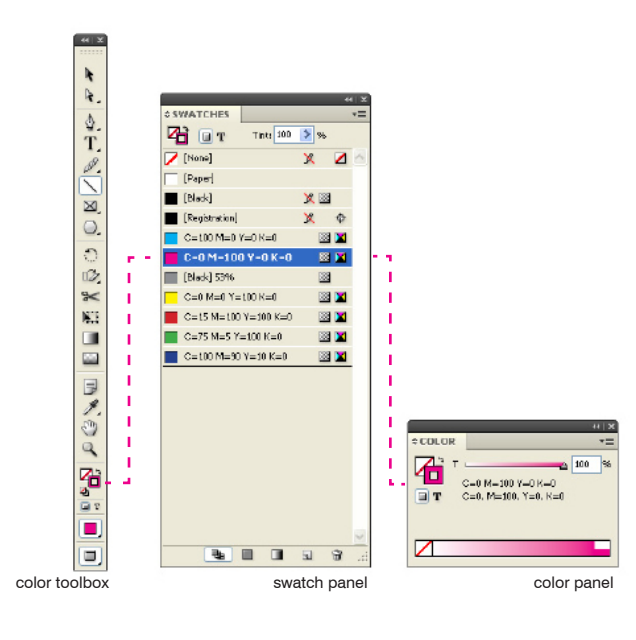

# Swatches

The Swatches panel stores the colors that you develop for a project. Swatches are a good way to keep your graphics consistent and organized.

1. To place a color in the Swatches panel, specify the color and then click on the Add To Swatches pull down. The color may also be dragged into the swatches panel.

2. To apply a saved color to an object, select an object and click on the desired color in the swatches panel. The icon in the top left corner will determine whether color is applied to the stroke or fill of the object.

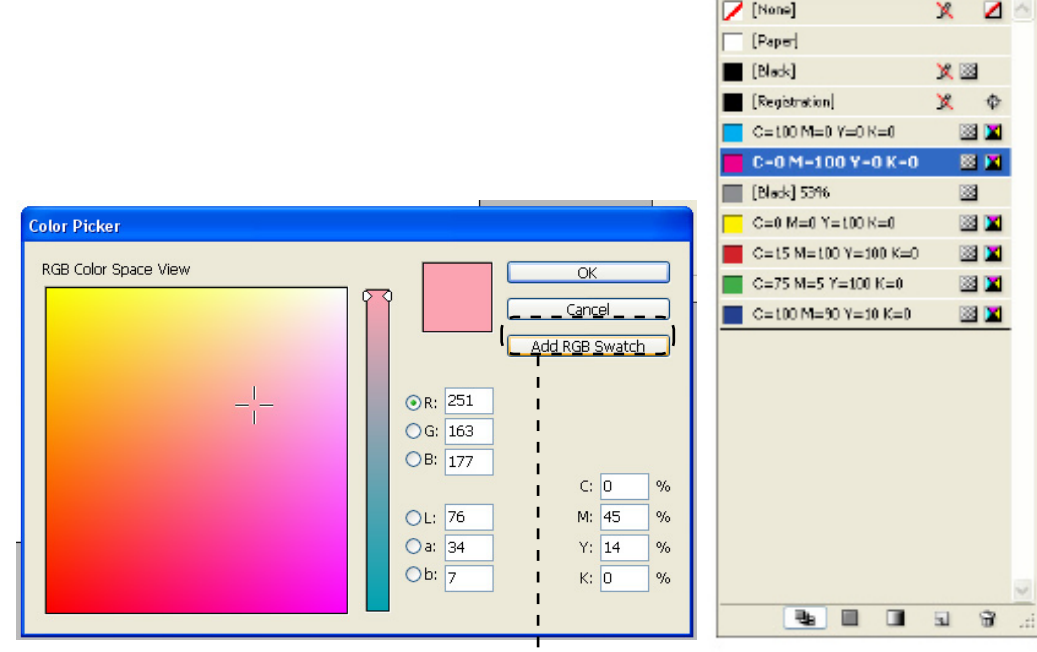

add Swatch in the Color Picker swatch panel

e i x

 $v =$ 

Tints 100 > %

**SWATCHES** 

**Z** 0 T

# Eyedropper Tool

The Eyedropper allows you to copy color attributes from any object in an InDesign file, including an imported graphic.

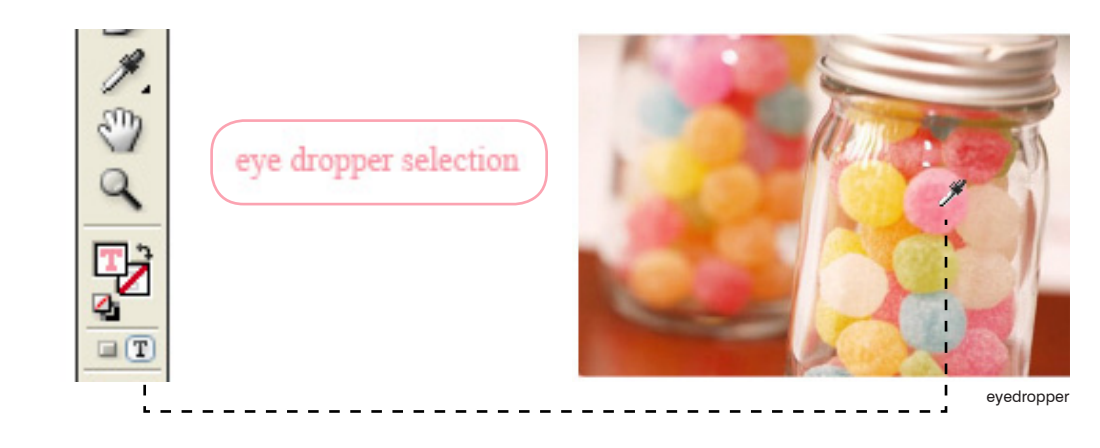

# **Gradients**

A gradient is a graduated blend between two or more colors. There are two ways to work with gradients: through a gradient swatch or through the gradient panel.

### **Gradient Swatch**

This is the recommended panel for creating and storing gradients. Using swatches helps create a consistent color palette.

- 1. Choose New Gradient Swatch in the Swatches panel.
- 2. Name your swatch

3. Choose Linear or Radial depending on how you want your gradient to flow.

4. Choose the Stop color. It is best to use already created swatches, but you can also choose from the RBG or CMYK palette.

5. Select your color stops in the Gradient Ramp.

6. Click OK/Add to store your gradient in the swatch panel.

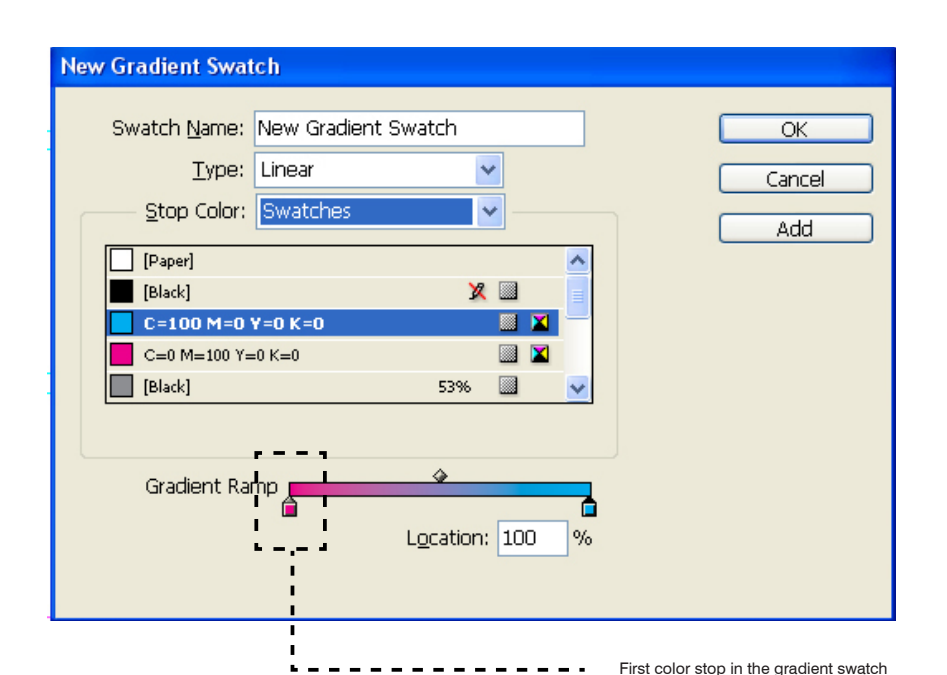

#### **Gradient Panel**

Alternatively, you can work with gradients through the Gradient Panel.

1. Select the object you want to affect.

2. Click the Fill or Stroke box in the Toolbox (or Swatches panel.)

3. Open the Gradient Panel **(Win-**

### **dow > Gradient**)

4. Select your color stops at either end of the gradient bar.

5. Adjust color and midpoints positions by sliding the color stops or midpoint.

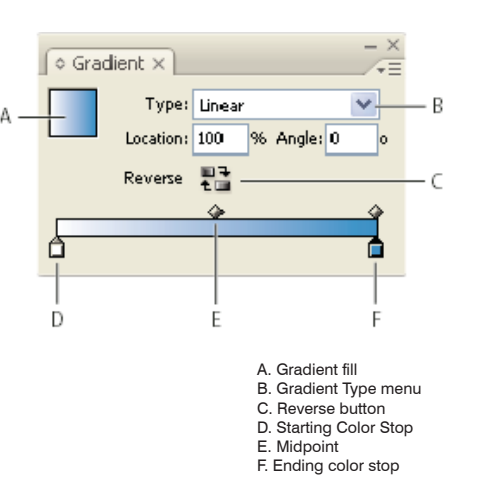

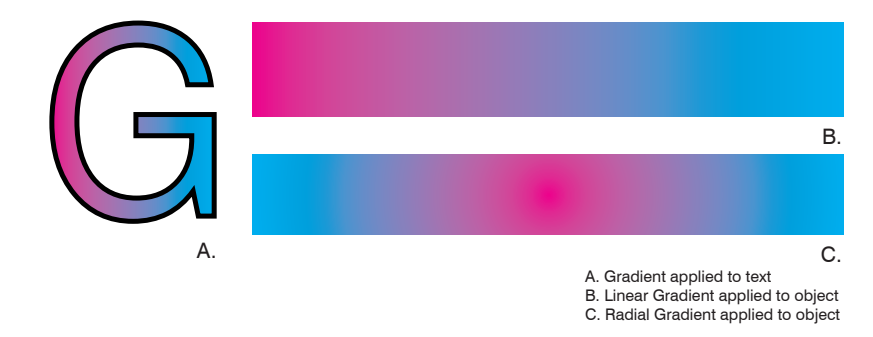

# Transparency Effects

Objects in InDesign always appear as solid unless you apply a transparency effect. For example, you can vary the opacity from 100% (completely opaque) to 0% (completely transparent). When you decrease opacity, artwork beneath an object or text becomes visible.

#### See **Window > Effects**

• **Blending Mode** indicates how transparent objects interact with objects behind them.

• **Opacity** determines the level of opacity or transparency of an object, stroke, fill, or text.

• **Level** can specify the opacity settings for the object, its stroke, its fill, and text settings.

If your document contains transparency, to be output it usually needs to undergo a process called "flattening". Flattening divides transparent artwork into vectorbased areas and rasterized areas. As artwork becomes more complex (mixing images, vectors, type, colors, etc.), so does the flattening and its results. Flattening may be necessary when you print, save, or export to other formats that don't support transparency.

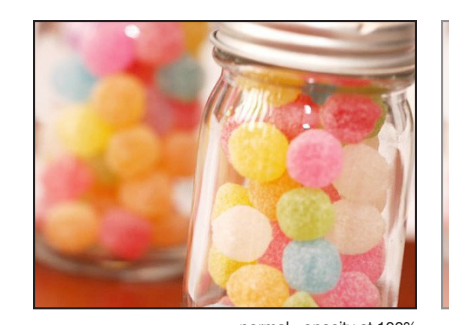

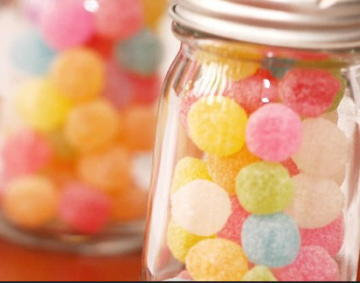

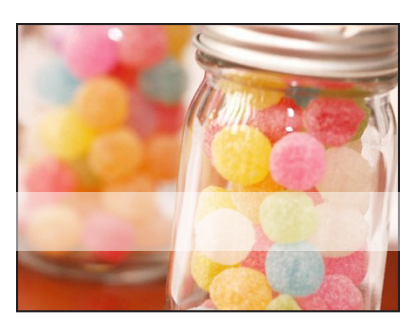

normal - opacity at 100% image opacity at 50% object (white rectangle) opacity at 50%

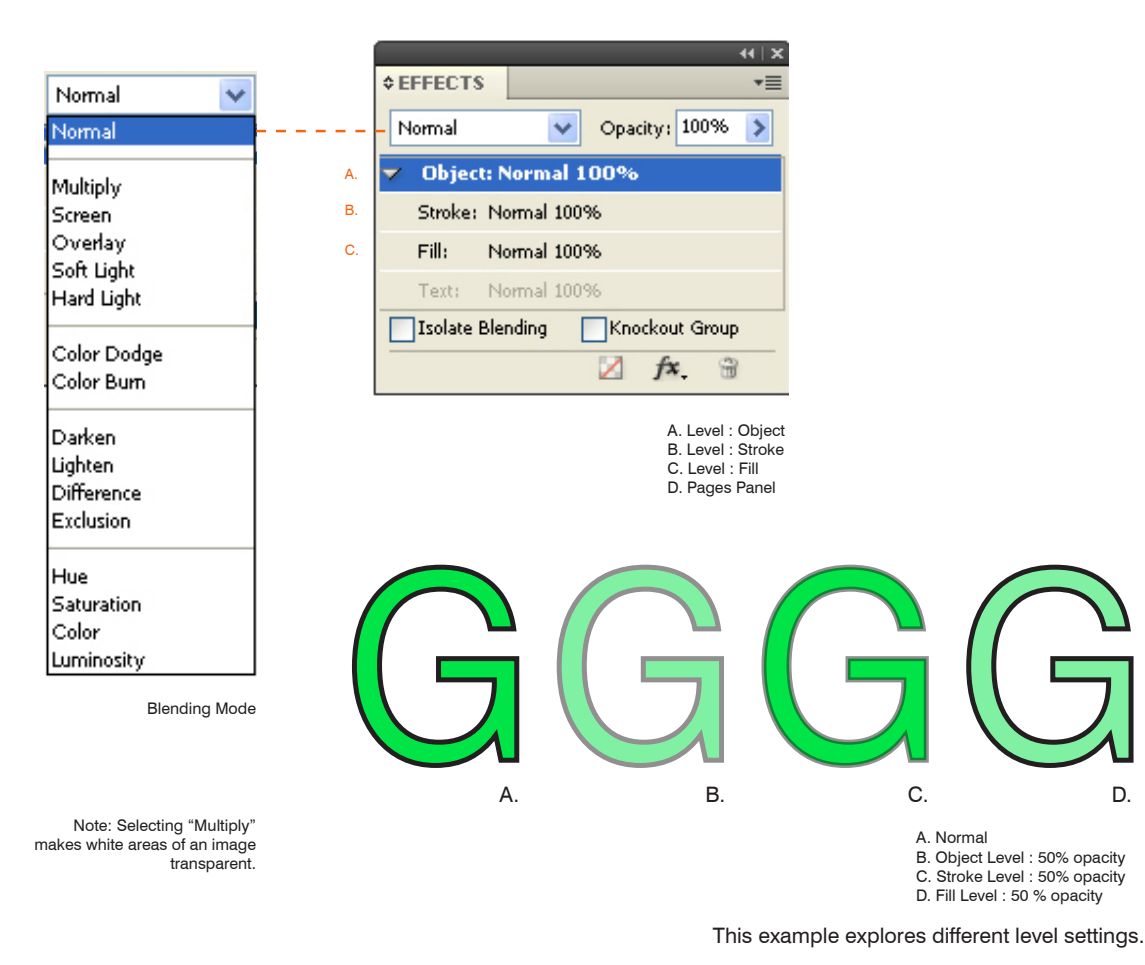

# Packaging, Printing, Embed ding, File Size

### **Packaging your file**

The best way to keep all your linked files together is to package your InDesign File. **File > Package**

(Note: the image to the right shows a number of files unlinked. This means InDesign does not know where to look for a high resolution version to display in the layout. However, if the image still appears in the layout, it will still print)

### **Embedding**

To avoid some linking issues, you can embed images directly into the InDesign file. However, this could dramatically increase the size of the file.

### **Printing (Exporting)**

When you are ready to print, it's best to export your document as a .pdf and then send that .pdf docu ment to the printer or plotter. **File > Export**

Adjust the page setup here as well as the printer marks if you want to include crop marks, etc..

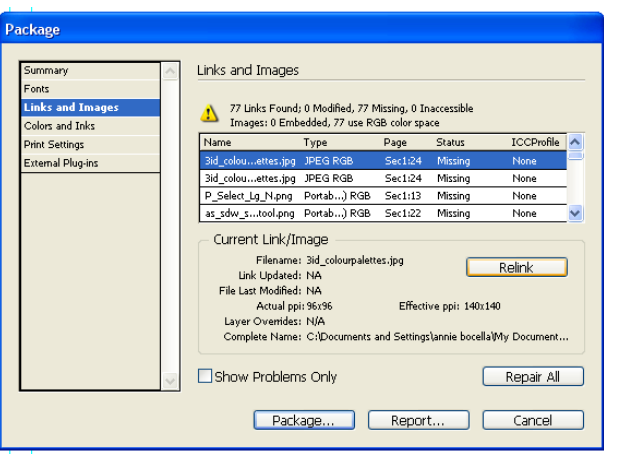

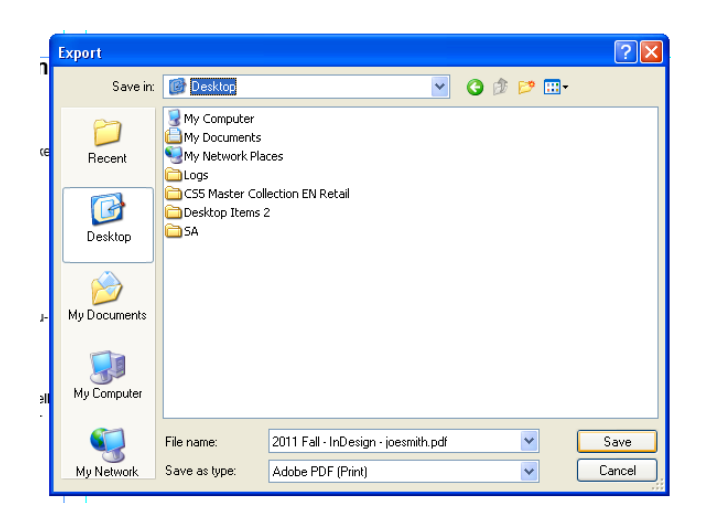

This resolution only affects your computer's viewing and not printing quality. It's also important to note that increasing the display perfor mance to high might slow down your document.

### **Printing CMYK**

Toggle between CMYK (for printing) and RGB (digital viewing only)

### **File > Print > Output**

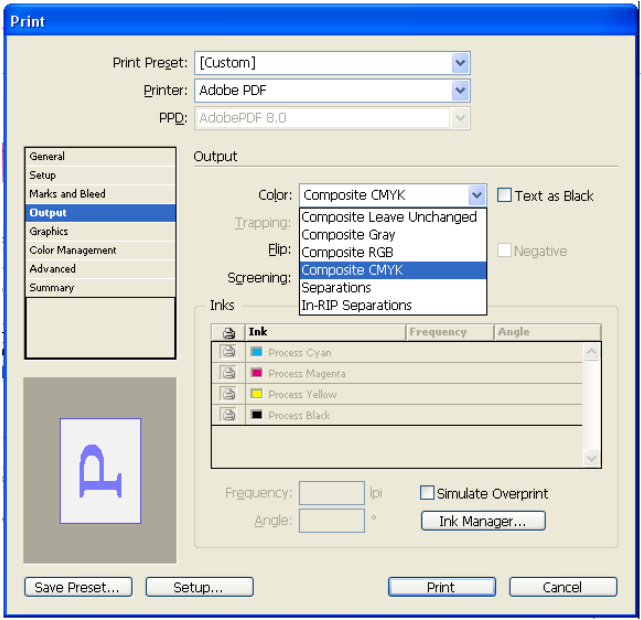